### **Rugged Mobile Computer**

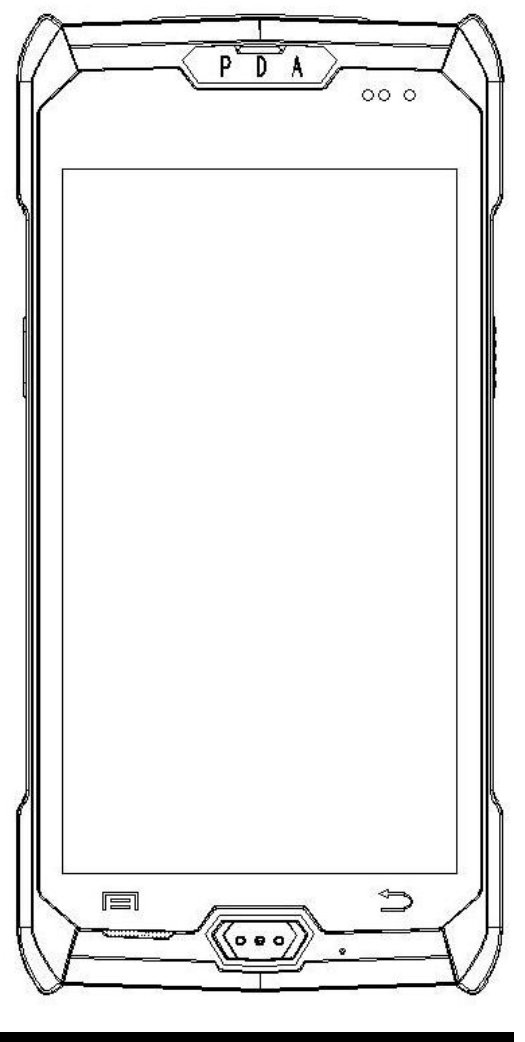

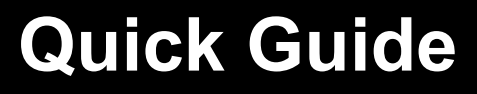

### **Overview**

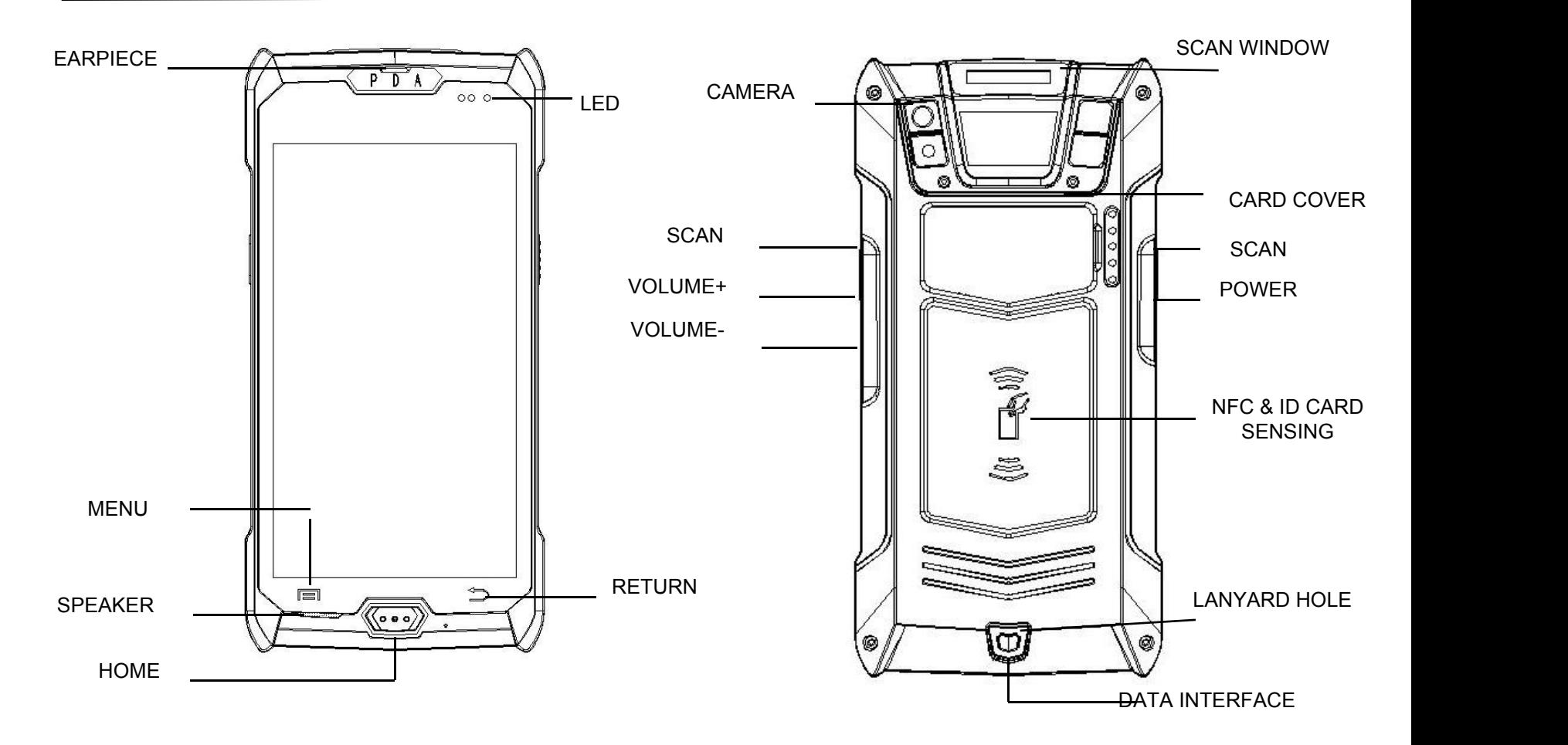

### **Install SIM card**

Use the card cover and the bottom cover to release the cover, as shown below

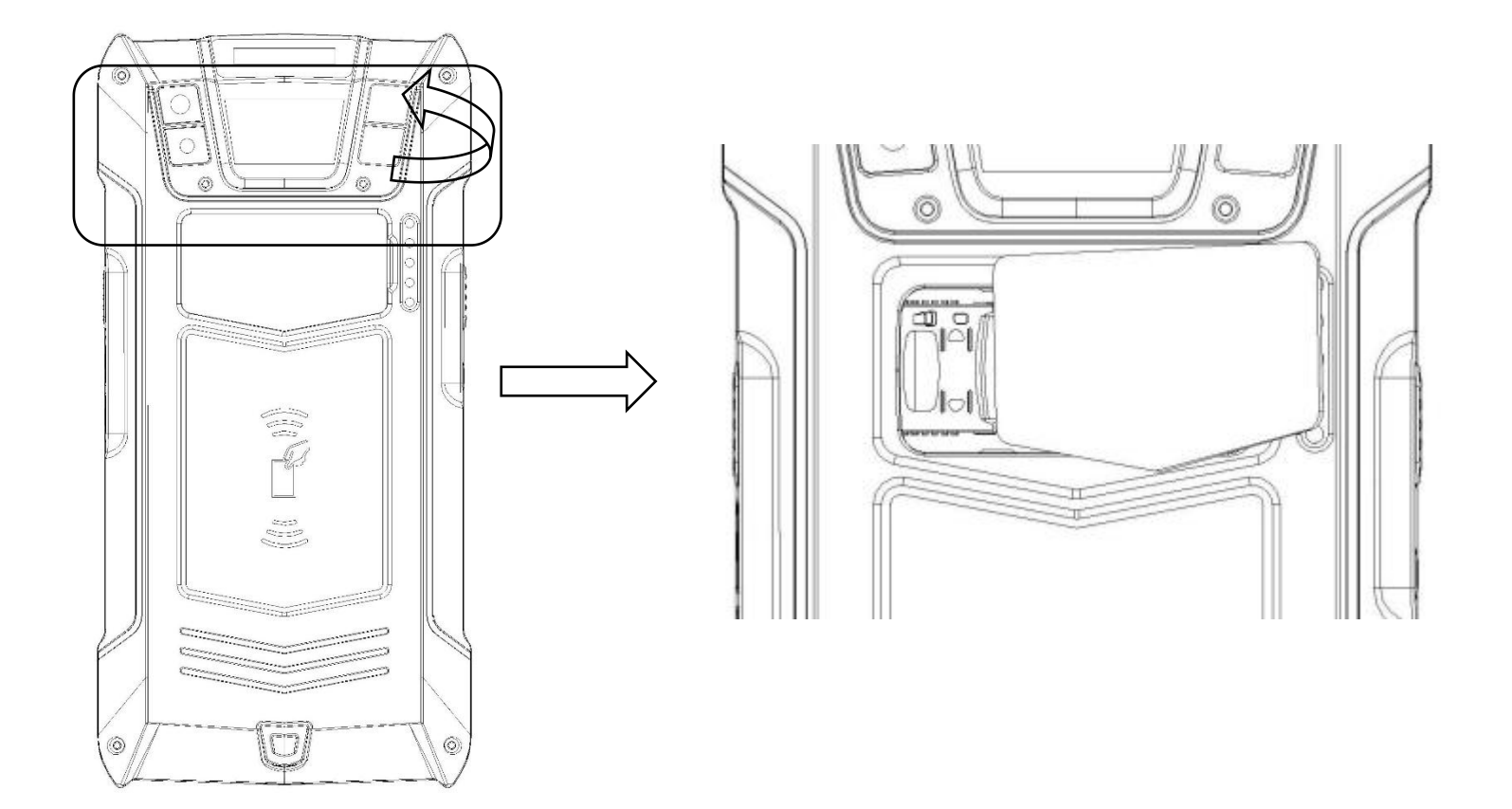

### **Install SIM card**

Please press the view to select the corresponding slot to insert the SIM card, as follows

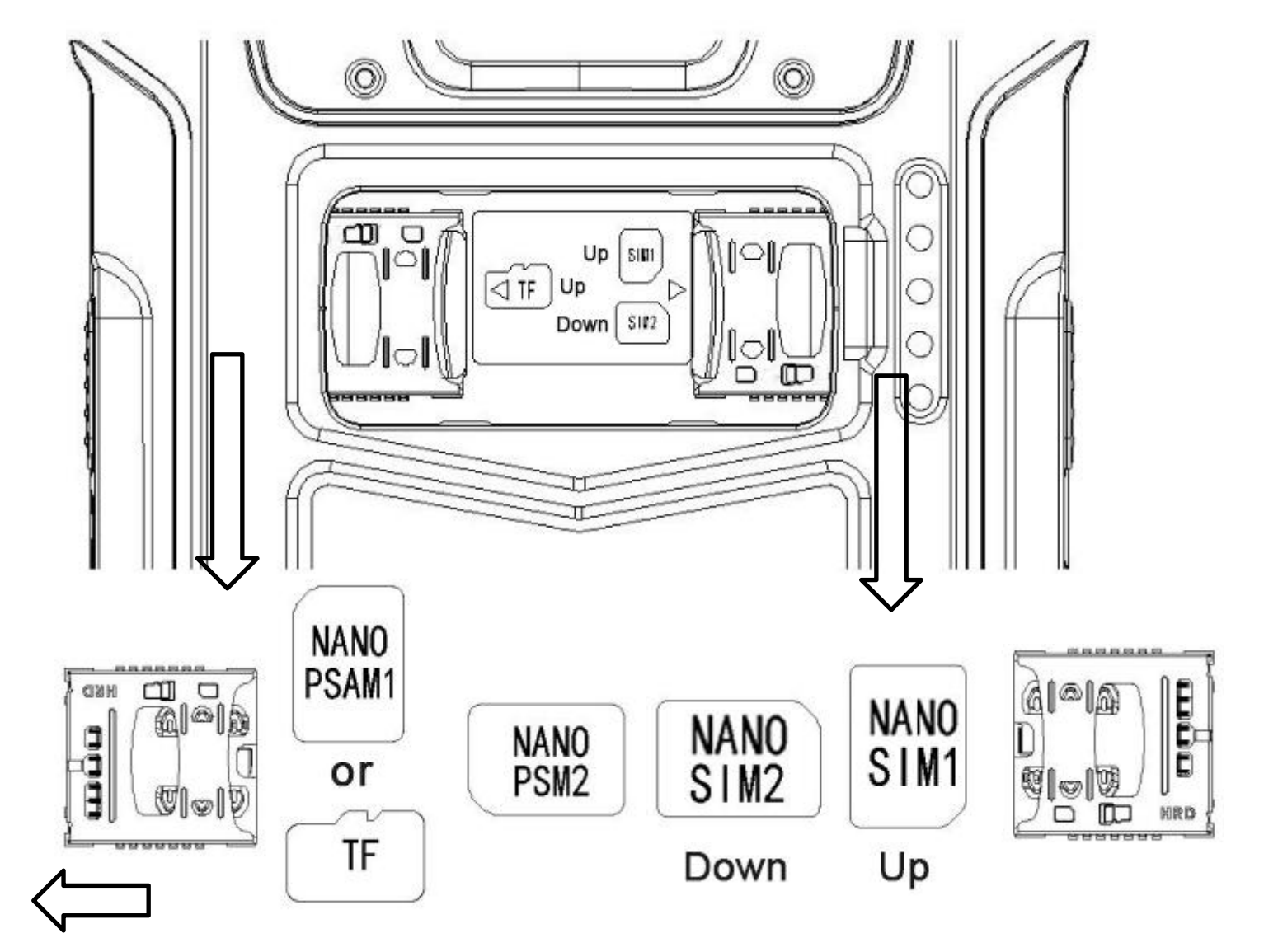

# **Online Upgrade**

We have offered you an online upgrade function. You can get the latest and most stable system through online upgrade. The operation method is as follows:

1. Click main menu  $\boxed{m}$  and enter APP menu  $\boxed{\odot}$  interface

2. Click on the settings icon to enter the settings interface, click on the "About phone" option, In the selection click on "system upgrade" as shown

3. System upgrade adopts OTA upgrade mode. When a new system is detected, it will automatically prompt whether to upgrade.

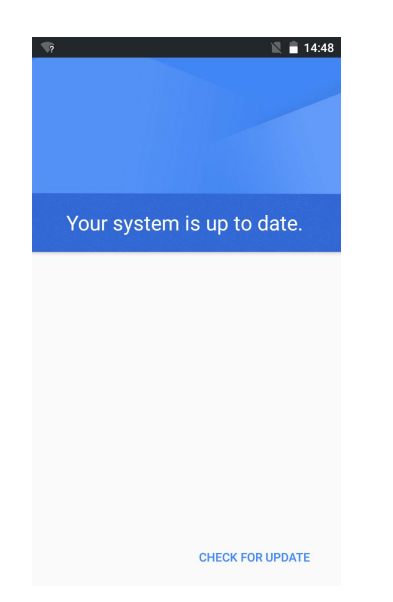

## **Barcode Scanning**

If your device is equipped with a barcode scanning function, please follow the instructions below to support 1D and 2D barcode scanning recognition

- 1. Click main menu  $\left(\mathbf{m}\right)$  and enter APP menu interface.
- 

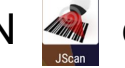

- 2. Click JSCAN **enter scan function setting, see picture**
- 3. JSCAN function description & feature:

3.0.1 open the scanner: Turn on or off the scan function.

3.0.2 Voice: After the bar code recognition is successful, the device will issue a voice prompt.

3.0.3 Vibration: After the barcode recognition is successful, the device vibrates.

3.0.4 Add enter: Barcode suffix adds carriage return character (line feed) after successful barcode recognition

3.0.5 Output focus: Scan the bar code at the cursor of the text box in any program interface, all can receive bar code data

- 3.0.6 Boot up: The operating system will automatically start the scanner after rebooting
- 3.0.7 Continuous model: The program automatically triggers the scanning of the light to identify the bar code
- 3.0.8 Encoding: Received data conversion encoding (utf-8 or gbk)
- 3.0.9 Version: The version number of the program
- 3.1.0 Exit: Exit the program front interface, go to the background

3.1.1 JSCAN: The application of the scanning program for the system can facilitate the user to quickly and easily experience the scanning and save the secondary development time.

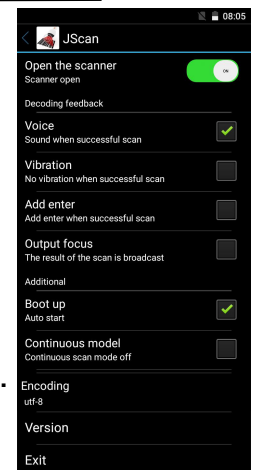

#### 4. Device trigger scan, see photo:

4.0.1 The device scan side button is divided into two sides, can trigger the scan

4.0.2 According to the bar code different size specifications to determine the scanning distance, such as 18mm \* 18mm specifications of the two-dimensional code, the best scanning distance 15-30cm

4.0.3 Scan angle:  $\pm$  72, front and rear:  $\pm$  72, swivel 360  $\degree$  scan

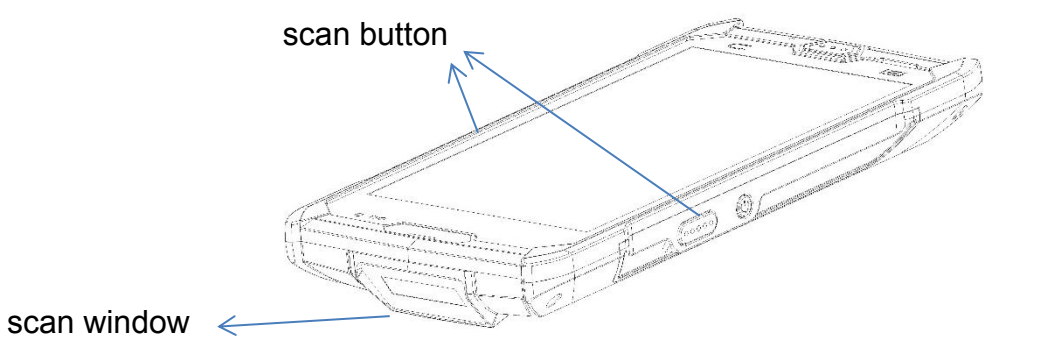

#### 5. Recognizable type barcode, as shown:

UPC-A ,UPC-E ,EAN-13 ,EAN-8 , Code 39, Cross Code 25 , Matrix Code 25, Kudiba Code, Code 128 , UCC/EAN 128(GS1-128) , ISBT 128 , Code 93 , China Post Code ,China Finance Code ,GS1 DataBar , GS1 DataBar Truncated 3, GS1 DataBar Limited, GS1 DataBar Expanded, PDF417, QR, DataMatrix .

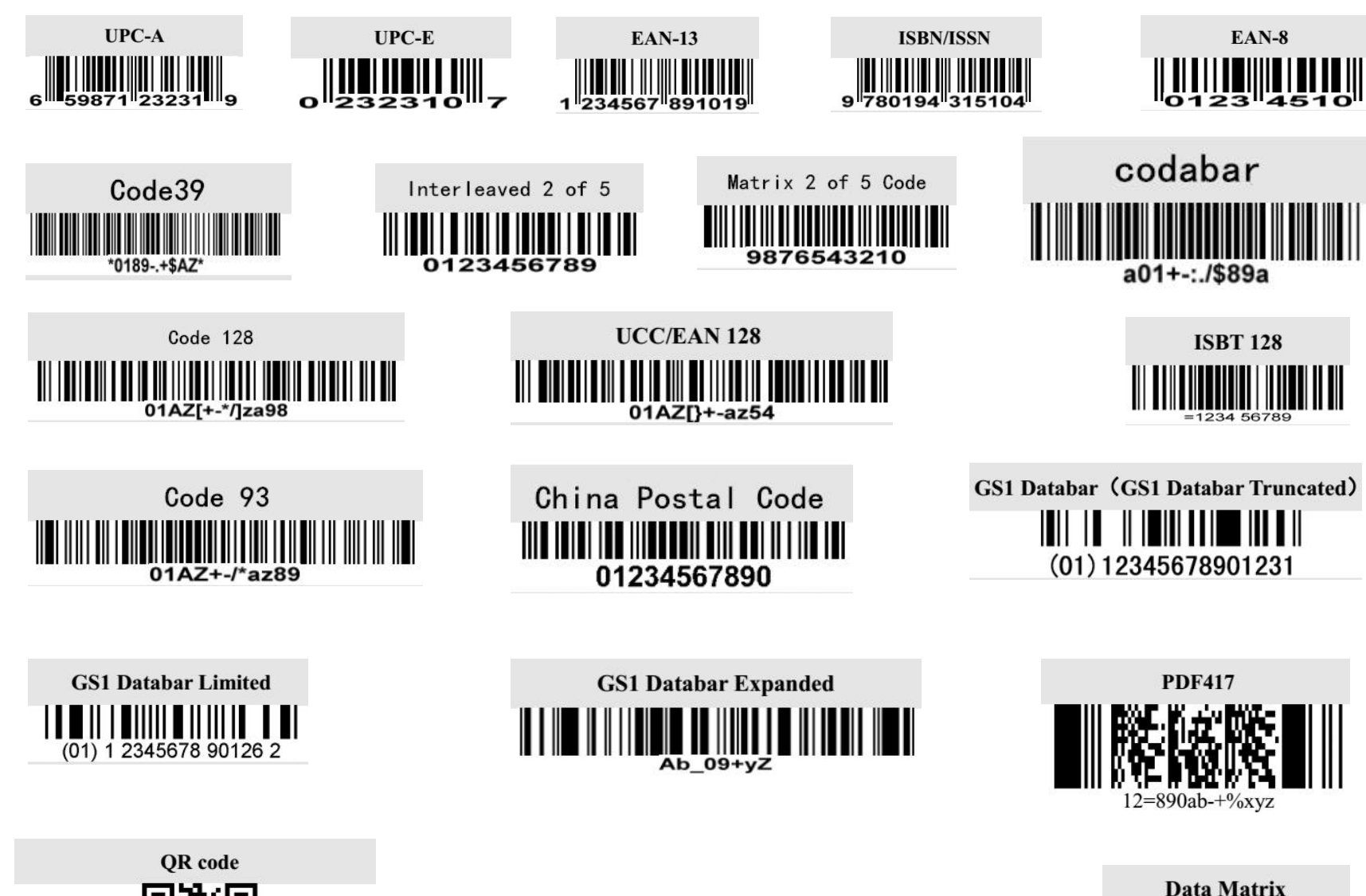

1234567890ABCD-+ $\left(\right)$ &\*%^@#\$!XYZ

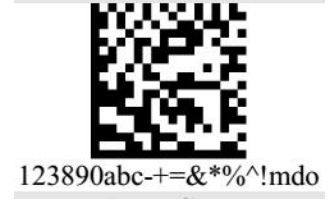

## **NFC Read Function(Optional)**

If your device is equipped with an NFC read function, follow the instructions below

- 1. Click the main menu button  $\ddots$  to enter the APP menu interface
- 2. Click on the settings icon strings to enter the settings interface, click on the "more" option, Then click to select "NFC" and finally click the button to turn on NFC

3. When the device touches the NFC card, the NFC program will automatically display the NFC information, as shown in the figure.  $-08.42$ 

4. Reading distance 3-5cm, using standard NFC protocol

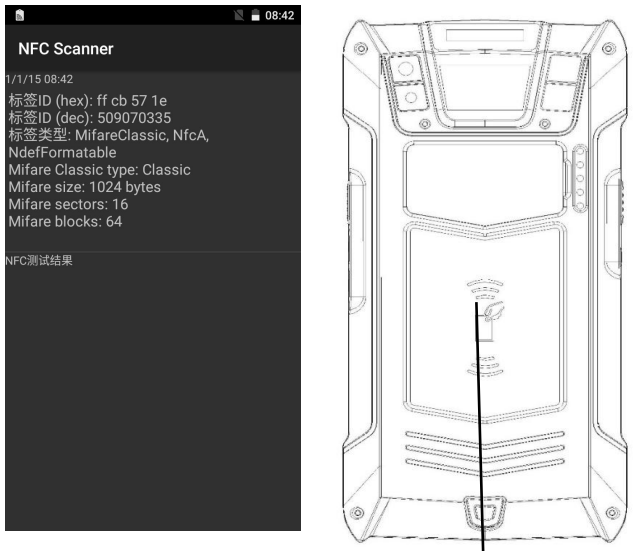

#### NFC Sensing Area

(Remarks:NFC reading functions are optional features. Please make sure that your device has this feature to operate)

## **FAQ**

#### **1. What should I do if the device does not boot?**

(1) When the power button is pressed for 3-4 seconds, the screen will start to display. Press the power button to release the power button when the screen is displayed.

(2) Next, check if the device has power and connect it to the USB cable of the device. If the battery charge icon is displayed on the screen, it indicates that the battery power is insufficient.

#### **2. Can't connect the device to the computer?**

If the device is plugged into the computer's USB port, there is no prompt, please replace a USB port and then test it, if you do not have any response please replace the computer and try again.

#### **3. The device is out, but the bar code is not scanned?**

This situation is generally a scan setting problem, you need to enter the scan settings, first check the keyboard output options check, if you have checked please reset the scan engine, the scan switch to open a once off operation.

#### **4. How to use the battery correctly**

The battery of the device is a polymer battery. Please charge the device in time after being discharged. Do not store it for a long time in the case of empty power or full power. The battery power should be stored in the case of 50% or so.